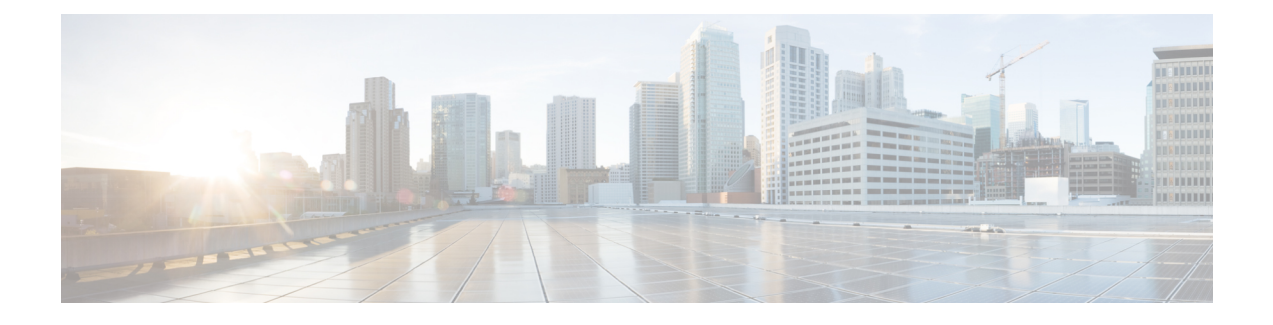

## **Install Geo Map Resources for Offline Mode**

- [Overview](#page-0-0) of Geo Maps, page 1
- Download the Geo Map Resources from [Cisco.com,](#page-0-1) page 1
- Install the Geo Map [Resources](#page-1-0) on the Cisco EPN Manager Server, page 2
- Configure the Cisco EPN Manager Server to Use the Installed Map [Resources,](#page-2-0) page 3

### <span id="page-0-0"></span>**Overview of Geo Maps**

The geo map enables you to position your network devices on a world map and monitor them within their geographical context. The displayed world map is either imported by accessing the map provider's site over the internet (online mode) or from locally installed map resources (offline mode).

If you do not have a direct internet connectivity, you can use the Installed Map Resources by downloading and installing them to a local or remote location.

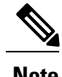

**Note** This installation can be done only on Cisco EPN Manager 2.0 MP1.

### <span id="page-0-1"></span>**Download the Geo Map Resources from Cisco.com**

### **Before You Begin**

Because we recommend you save the Geo Map compressed file to a remote repository due to the file size, make sure a remote repository has been configured. For instructions on how to configure a remote repository (or a local one, if you choose to use that instead), see the procedure for creating backup repositories in the "Use Remote FTP Backup Repositories" section in Cisco Evolved Programmable Network Manager User and [Administrator](http://www.cisco.com/c/en/us/support/cloud-systems-management/evolved-programmable-network-epn-manager/products-user-guide-list.html) Guide.

**Step 1** Download the Geo Map files from Cisco.com.

a) Go to the Cisco EPN Manager Software [Download](https://software.cisco.com/download/release.html?mdfid=286306446&flowid=79803&softwareid=286285133&release=2.0.1&relind=AVAILABLE&rellifecycle=&reltype=latest) site. (You will need a Cisco.com login.)

- b) Locate the Geo Maps (xxx\_GeoMap\_CEPNM\_2\_0\_1-bundle.tar.gz). For example, the compressed map file for Russia will be Russia\_GeoMap\_CEPNM\_2\_0\_1-bundle.tar.gz.
- c) Click **Download**.
- d) Follow the instructions to save the file to your local server.
- **Step 2** Copy the Geo Maps compressed file to a desired storage repository. When copying to Cisco EPN Manager server, you can copy the file only to your local storage. But due to the huge file size, we can also copy the file to a remote repository, if already configured.
- **Step 3** In case of copying the compressed file to the local repository, open a CLI session with the Cisco EPN Manager server as a Cisco EPN Manager CLI admin user. For example, this command uses scp:

(admin#)**scp** *adminUser@ipAddress:/sourcePath/xxx\_GeoMap\_CEPNM\_2\_0\_1-bundle.tar.gz* **/localdisk/defaultRepo**

Where:

- *adminUser* is the Cisco EPN Manager CLI admin user on the machine where the compressed map file is located.
- *ipAddress* is the IP address of the machine where the compressed map file is located.
- *SourcePath* is the folder in which the compressed map file is located.
- *xxx* GeoMap CEPNM 2 0 1-bundle.tar.gz is the compressed map file.
- /localdisk/defaultRepo is the path of the storage repository on the Cisco EPN Manager server where you want to copy the compressed map file.

# <span id="page-1-0"></span>**Install the Geo Map Resources on the Cisco EPN Manager Server**

#### **Before You Begin**

The installation process will uncompress the Geo Maps files and install them in /opt/CSCOlumos/resources/offline\_geo. To avoid storage constraints, consider mounting additional storage on the directory (by editing /etc/fstab). If you have high availability and need to mount additional storage, be sure to edit the /etc/fstab file on both the primary and secondary servers.

**Step 1** As a Cisco EPN Manager CLI admin user, open a CLI session with the Cisco EPN Manager server and install the files. (For information on this command, see the Cisco Prime [Infrastructure](http://www.cisco.com/c/en/us/support/cloud-systems-management/prime-infrastructure/products-command-reference-list.html) 3.1 Command Reference Guide. (admin#)**application install** *xxx\_GeoMap\_CEPNM\_2\_0\_1-bundle.tar.gz repositoryName* Where:

- *xxx* GeoMap CEPNM 2 0 1-bundle.tar.gz is the compressed map file.
- *repositoryName* is the path on the Cisco EPN Manager server where the compressed map file is located.

The installation takes a few minutes to complete depending on the size of the map resources.

- **Note** If you have high availability, make sure to install the map resources on both the primary and secondary servers.
- **Step 2** Verify that the maps were installed successfully by confirming that a directory named **geoMaps** was created under /opt/CSCOlumos/resources/offline\_geo.
	- **Note** Make sure to clear the cache once the map resources are installed.

## <span id="page-2-0"></span>**Configure the Cisco EPN Manager Server to Use the Installed Map Resources**

After you have installed the Geo Maps, configure Cisco EPN Manager to use the installed map resources. In **Administration** > **Settings** > **System Settings** > **Maps** > **Network Topology**:

- Make sure Geo Maps are enabled.
- Specify the maps provider as **Installed Map Resources**.

For more information, see the Cisco Evolved Programmable Network Manager User and Administrator Guide.

If you need to install additional map resources, follow the same steps of downloading and installing them. Restart the Cisco EPN Manager server after configuring to view the newly installed map resources. **Note**

 $\mathbf l$ 

I